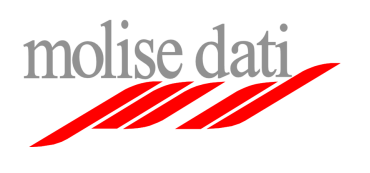

.

Posta elettronica Utenti Regione Molise

Configurazione client posta elettronica

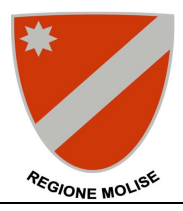

## **Guida alla configurazione di Mozilla Thunderbird (versione 2.0)**

Il seguente documento guiderà l'utente nella procedura di configurazione del client mail Mozilla Thunderbird per l'utilizzo della piattaforma di posta elettronica Exchange ad uso della Regione Molise.

**Importante**: Assicurarsi di avere a disposizione le informazioni personali di configurazione (username, password, ecc …)

## **Configurazione account esistente (se si sta utilizzando Mozilla Thunderbird come client per il vecchio sistema di posta elettronica)**

**1.** Lanciare il programma Mozilla Thunderbird

Nella finestra principale selezionare il menu Strumenti e cliccare su **Impostazioni account**

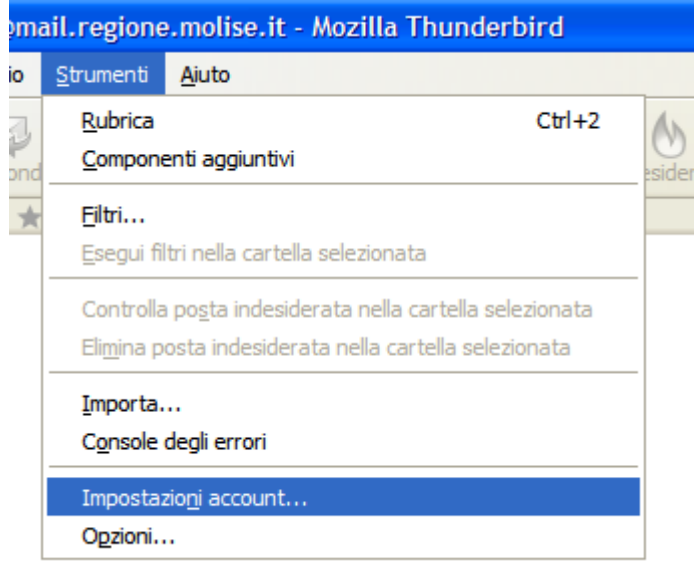

**2.** Nella finestra di configurazione nel riquadro sulla sinistra cliccare sulla voce **Impostazioni server** relativa all'account di posta regionale

Sulla destra immettere pop.molisedati.it alla voce Nome Server, il valore 995 alla voce Porta e l'username fornita alla voce Nome utente

Selezionare **SSL** nel gruppo **Impostazioni di sicurezza** e assicurarsi che la casella **Usa autenticazione cifrata** non sia spuntata

**Importante**: il protocollo **POP** rimuove le email dal server dopo averle trasferite in locale, se si desidera avere a disposizione le proprie email anche tramite interfaccia Web assicurarsi che la casella "**Lascia i messaggi sul server**" sia selezionata e che la casella "**non più di**" non sia spuntata.

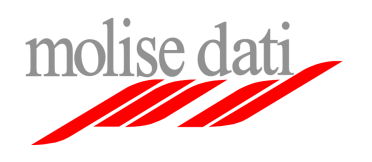

Posta elettronica Utenti Regione Molise

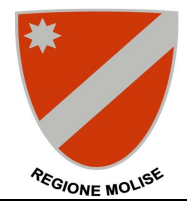

Configurazione client posta elettronica

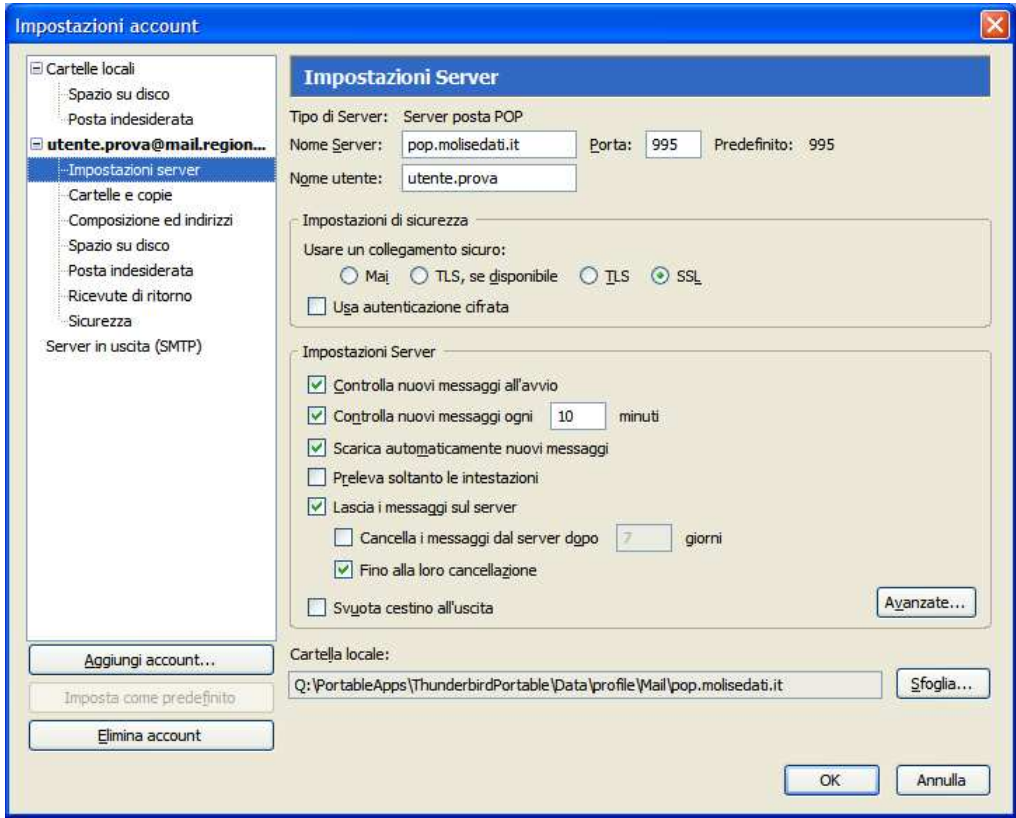

**3.** Nel riquadro a sinistra Selezionare la voce **Server in uscita (SMTP)** 

Nell'elenco sulla destra selezionare la voce relativa all'account regionale (moldat.molisedati.it) e cliccare su **Modifica** 

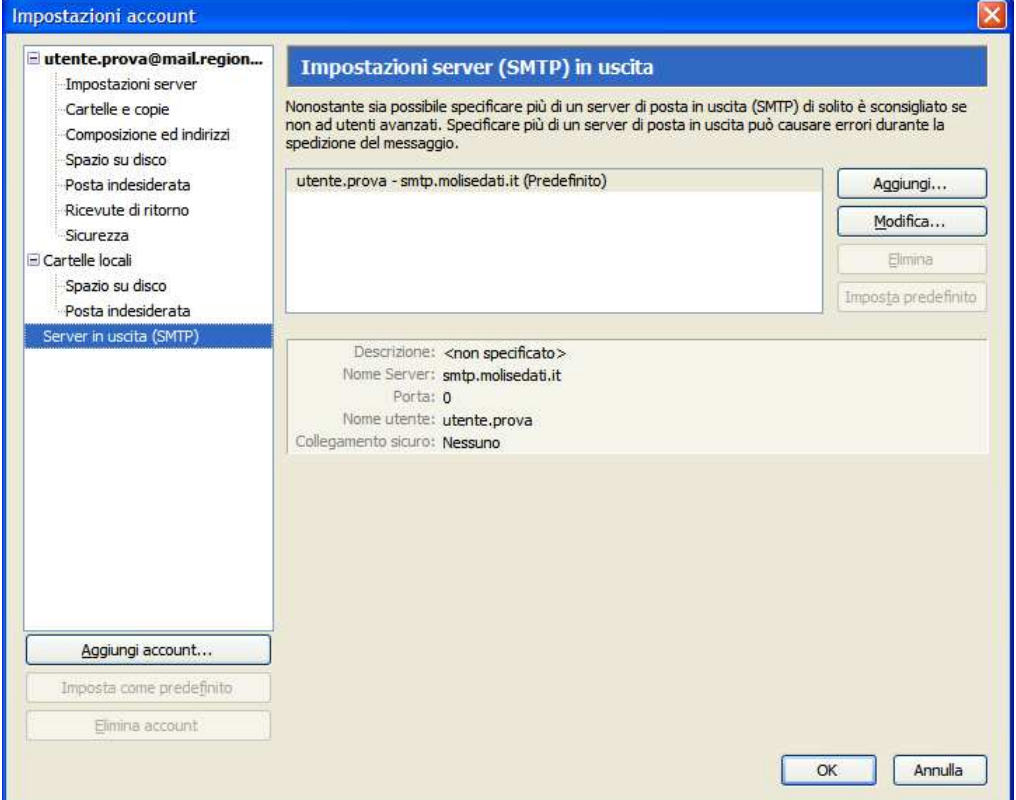

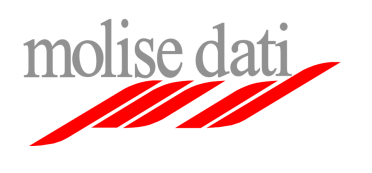

Configurazione client posta elettronica

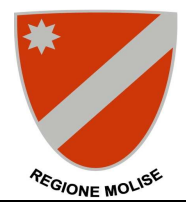

**4.** Nella finestra pop-up immettere **smtp.molisedati.it** alla voce **Nome server** 

assicurarsi che nel gruppo **Utilizza connessione sicura (SSL)** sia selezionata la voce **TLS** e che alla voce Porta sia presente il valore **25** 

Cliccare su **OK** e di nuovo su **OK** nella finestra di configurazione principale per completare la configurazione

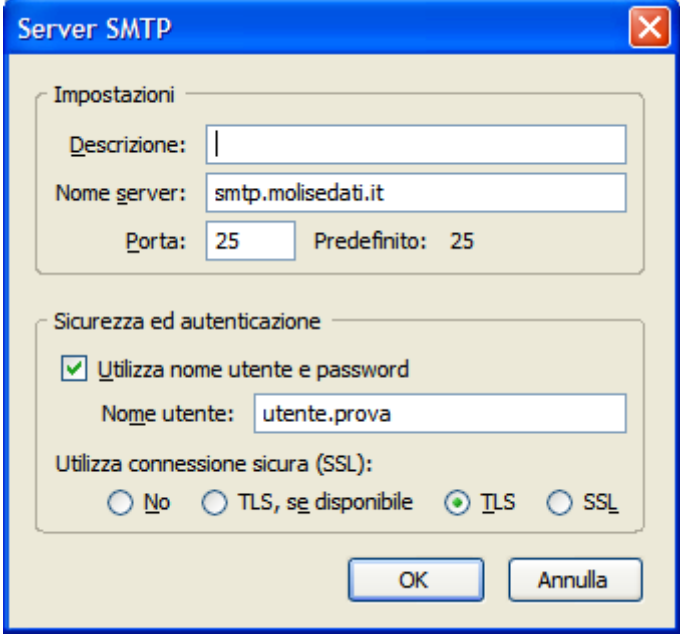